# Manual for Signing in to Google Classroom

### Open the website classroom.google.com on browser

# Login with the user name provided to you. It will be in the format of [studentid@siwscollege.edu.in](mailto:studentid@siwscollege.edu.in)

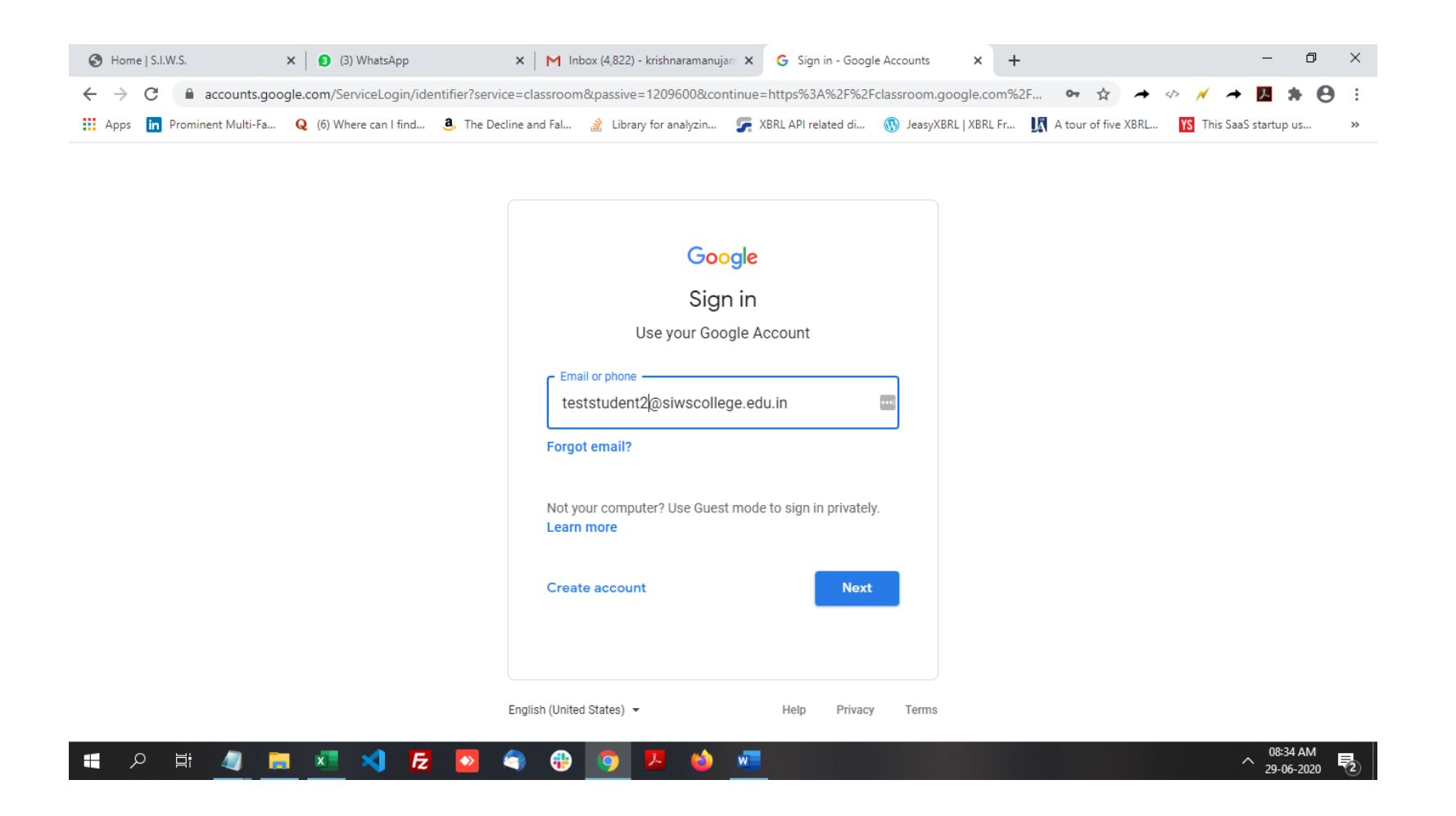

# Please enter your password. Your password will be provided to you on sms messag

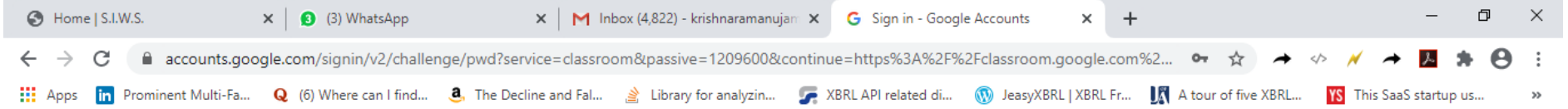

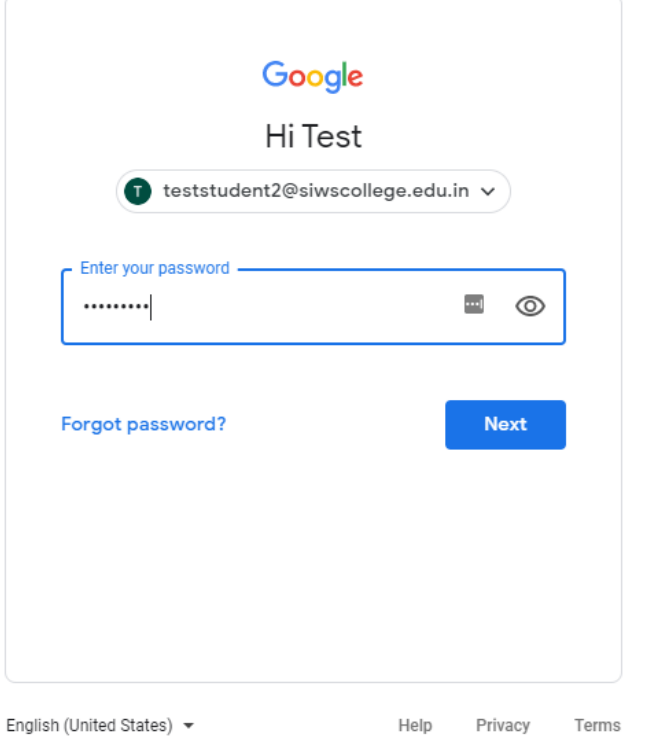

 $\alpha$ 疆  $\blacksquare$ 耳  $\blacksquare$ ń æ  $\rightarrow$ 

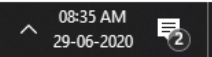

#### Once the password has been accepted, select ACCEPT on the following screen

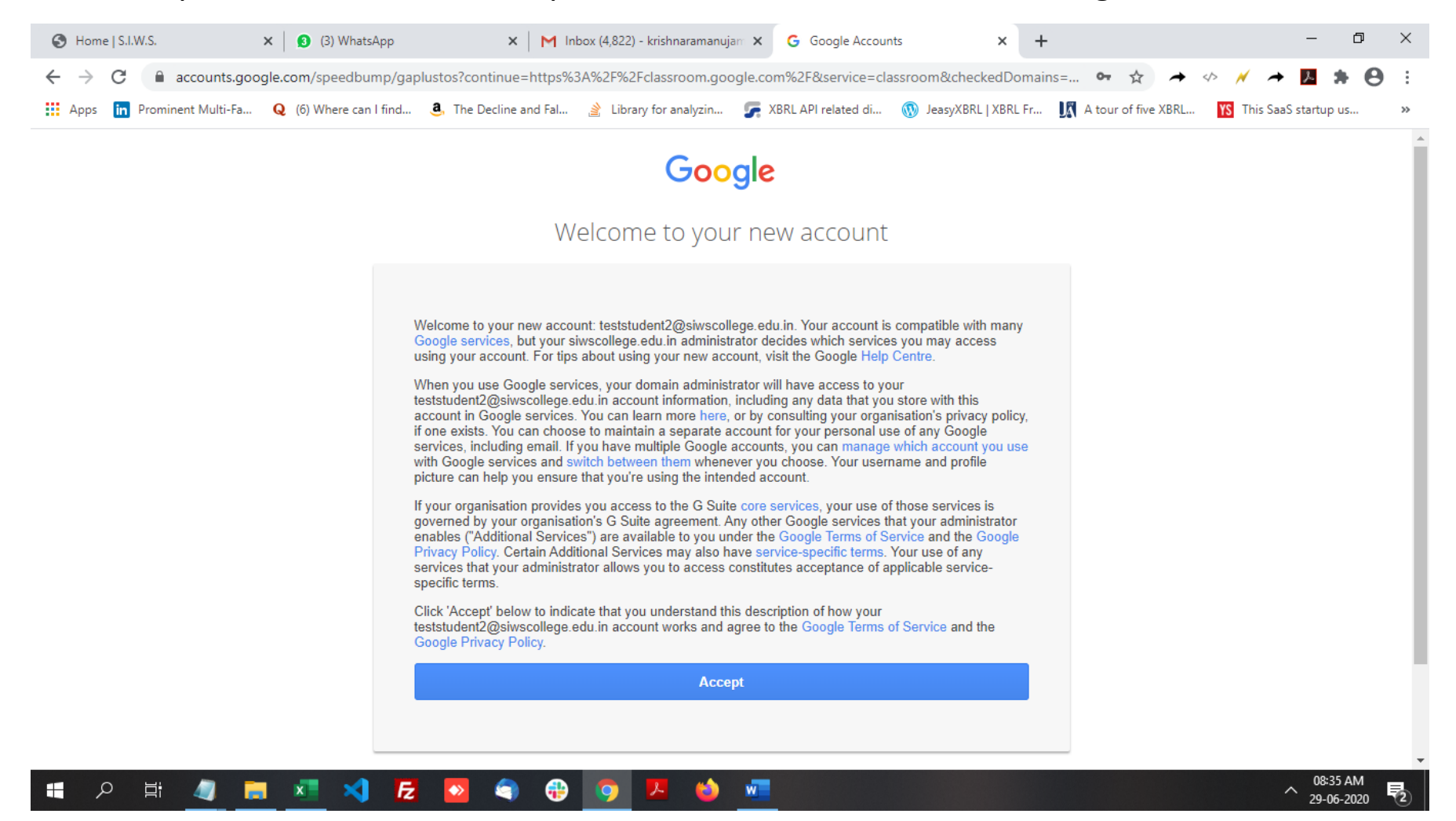

You will be asked to enter a new strong password. Create your password using 8 characters or more. It can be any combination of letters, numbers, and symbols (ASCII-standard characters only). Accents and accented characters aren't supported.

You can't use a password that:

- Is particularly weak. Example: "password123"
- You've used before on your account
- Starts or ends with a blank space

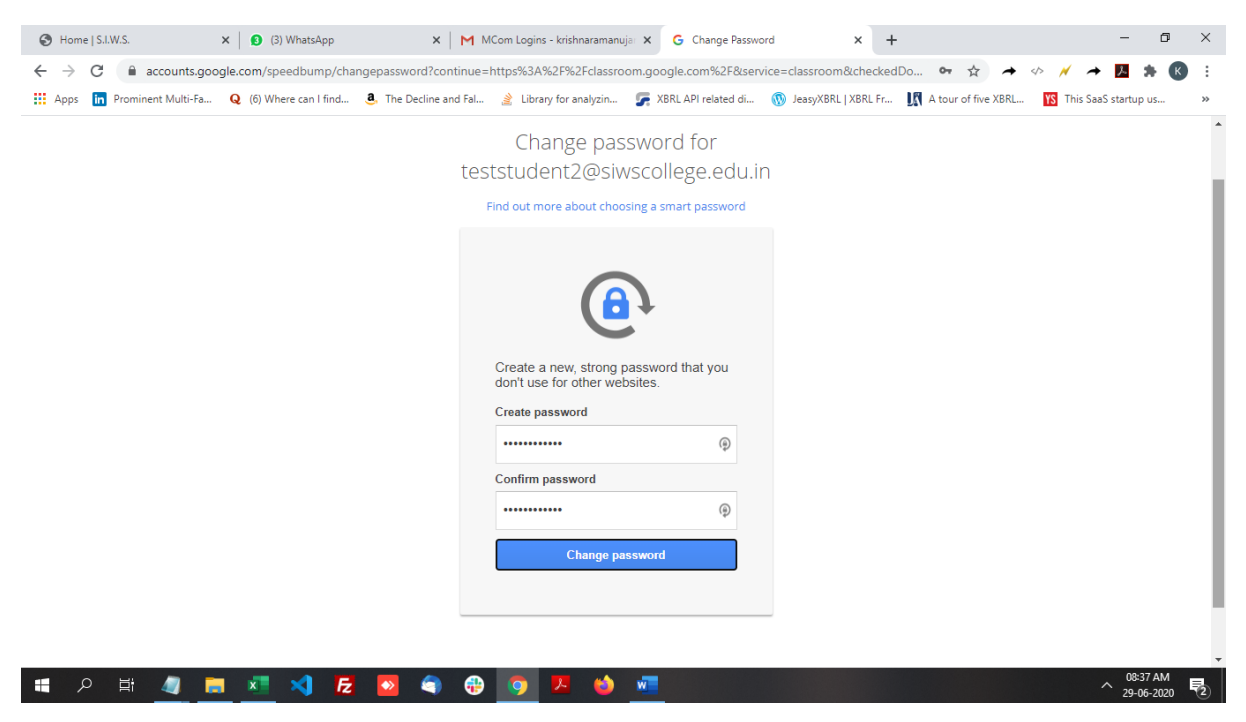

## Once you have entered a new password, select "Continue

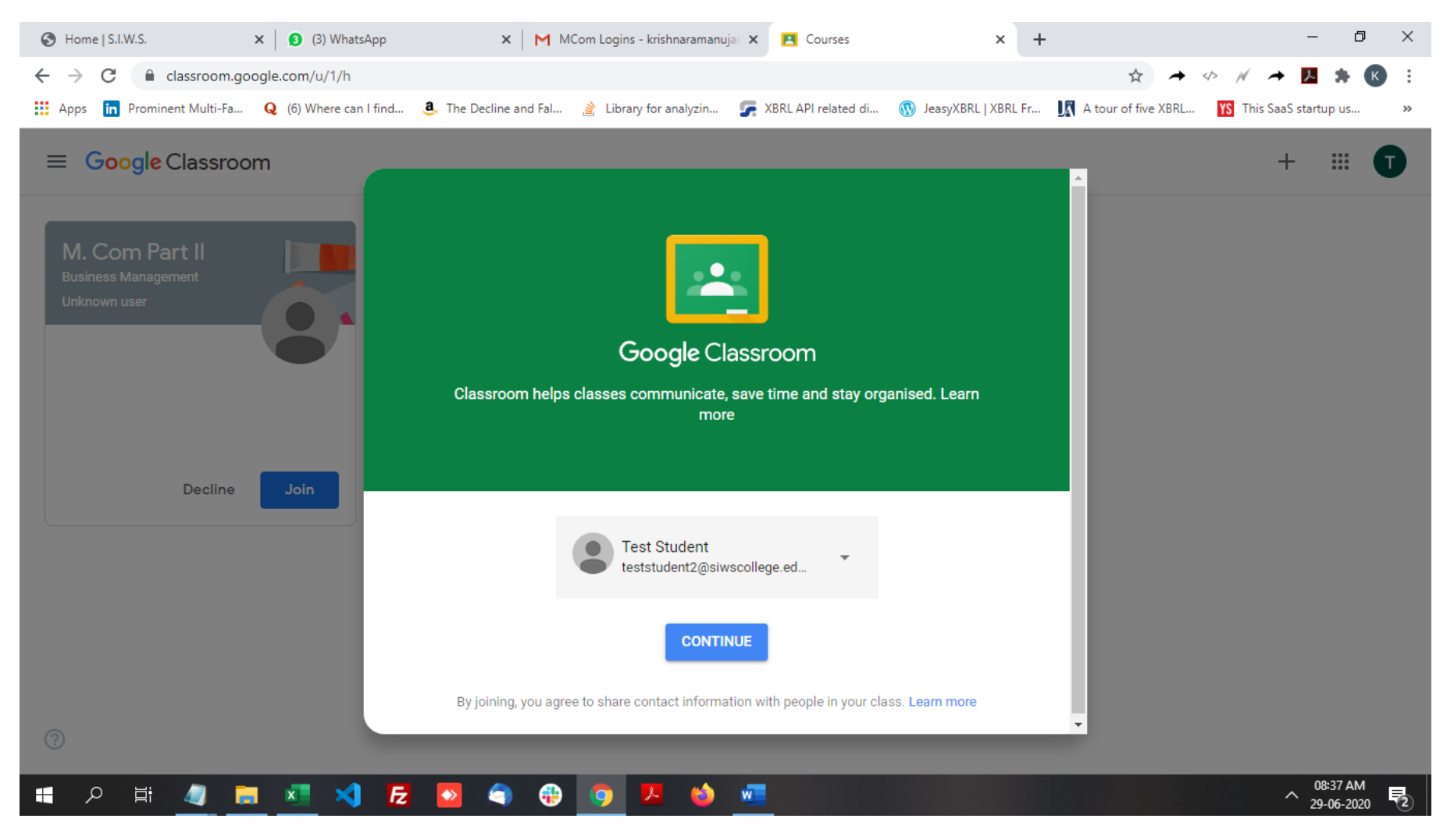

## Select your role as "I am a student"

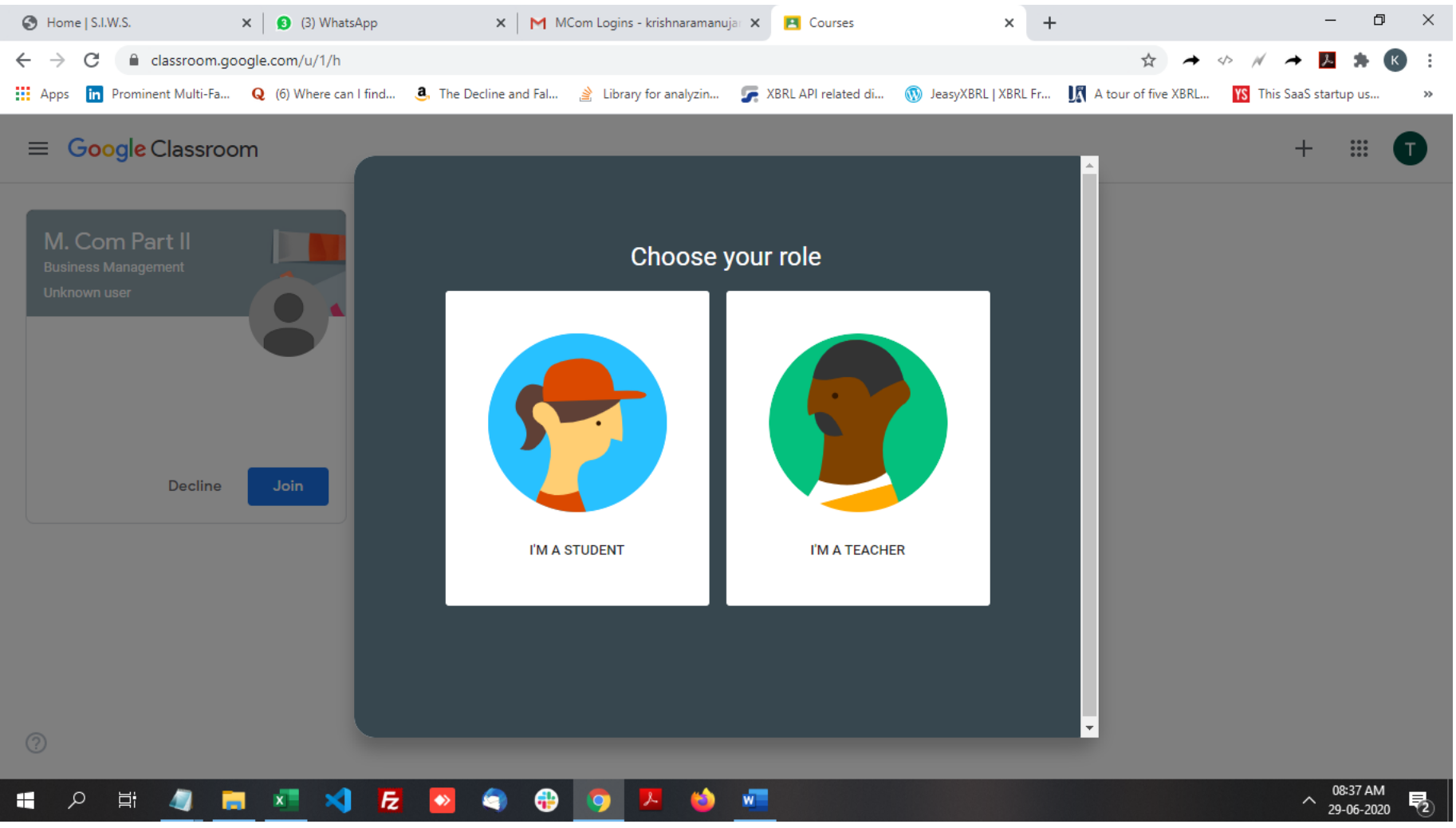

# Click the "Join" button on the class assigned to you

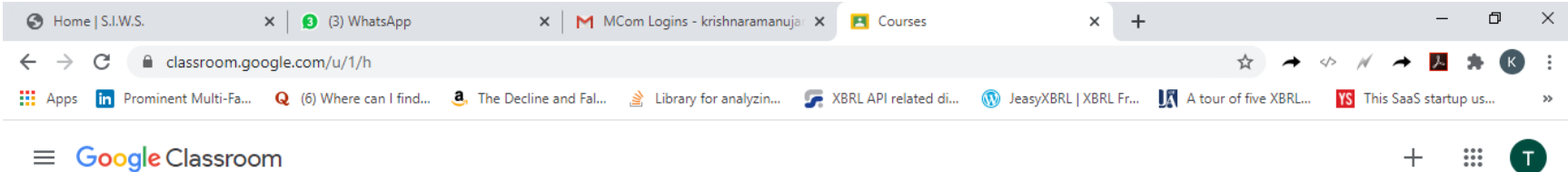

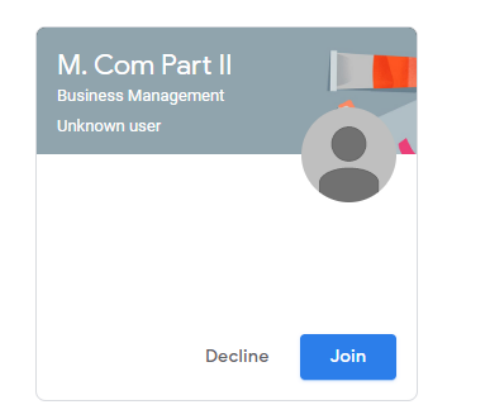

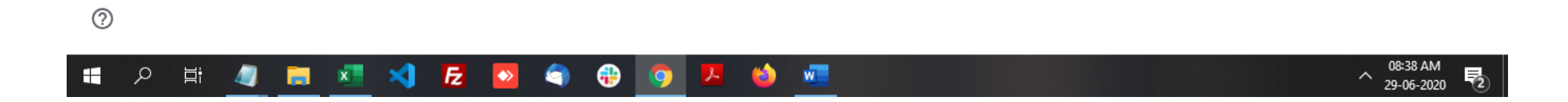

## Click the class tab to join the class

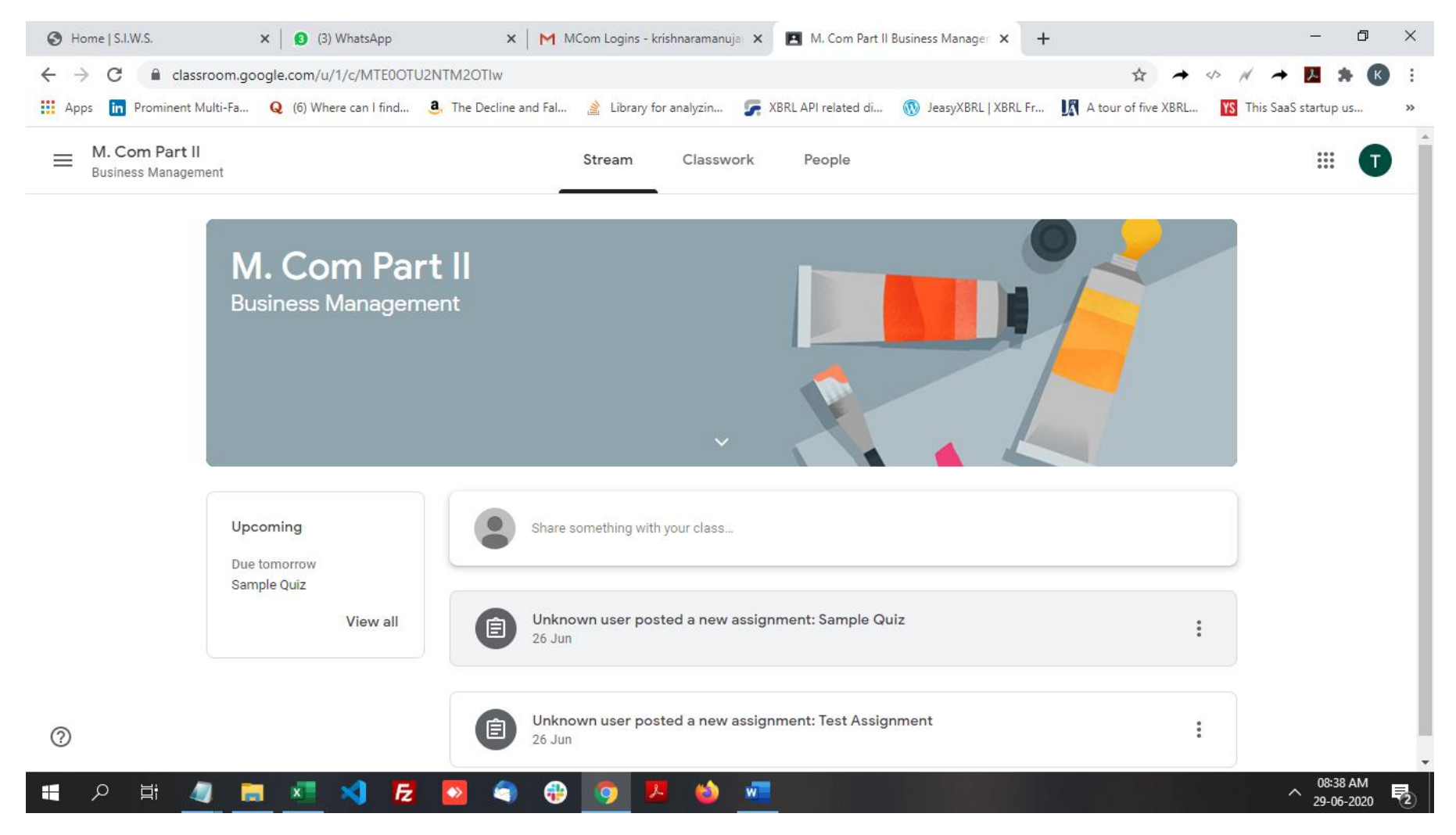